# How to Navigate the Public Meeting Packet

The document has bookmarks to help navigate, to access them use these steps

## **STEP ONE**

## In the upper left-hand corner of the document, choose "Open"

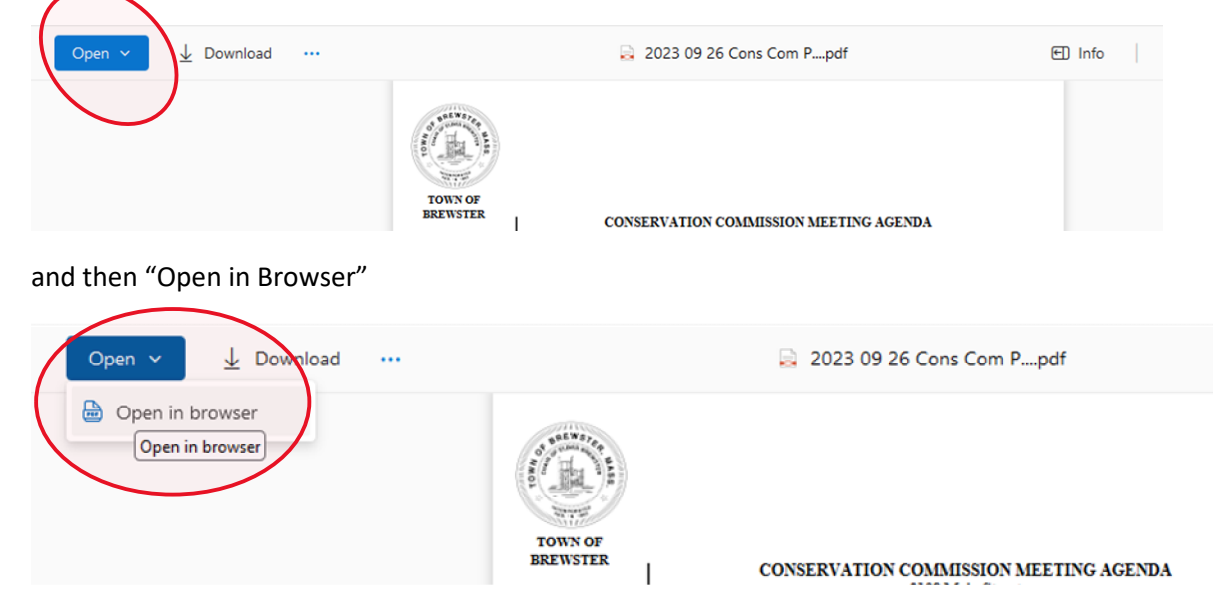

#### **STEP TWO**

In the new browser, in the upper left corner, click on the contents symbol and four content options will appear.

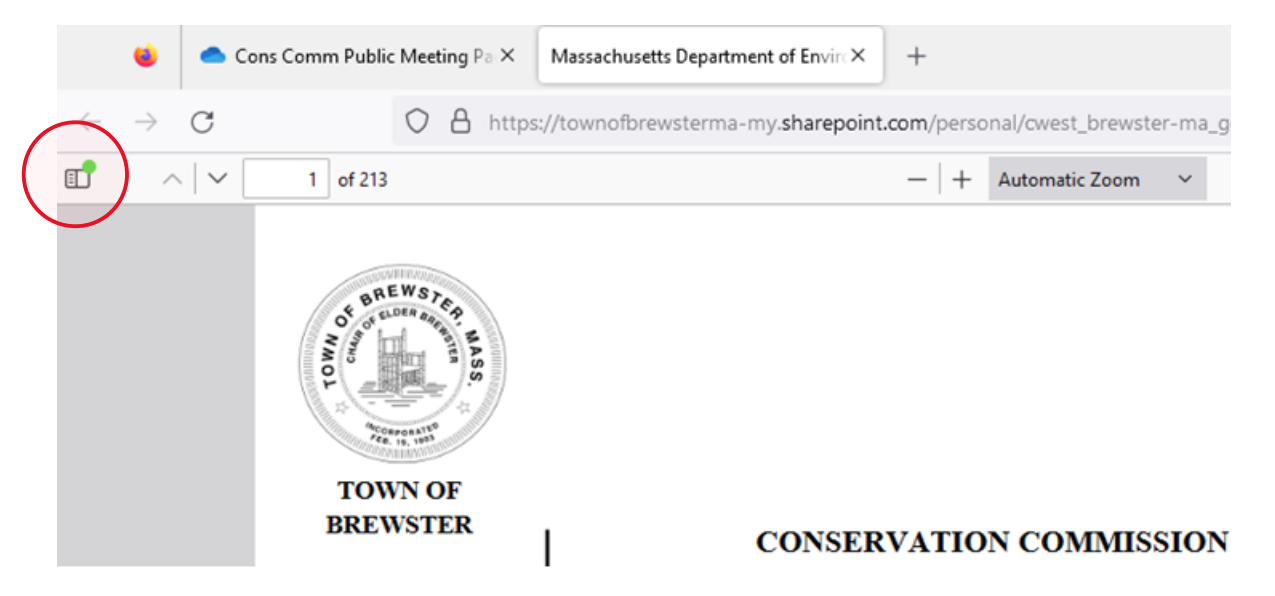

# **STEP THREE**

When you click the content button, select the Table of Contents Icon. You will see bookmarks for each agenda item on the left hand side of the screen.

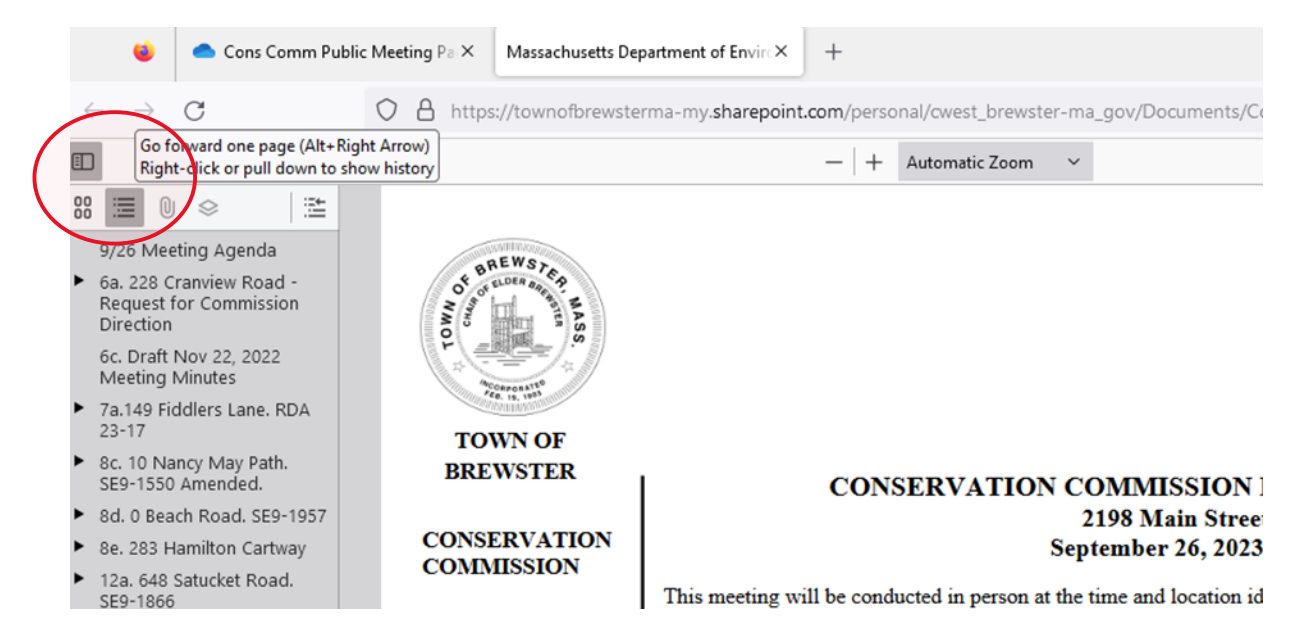

# **STEP FOUR**

Clicking a book mark will take you to the first page of the agenda item.

Clicking the black arrow next to the Agenda item will expand it to show bookmarks within that particular item.

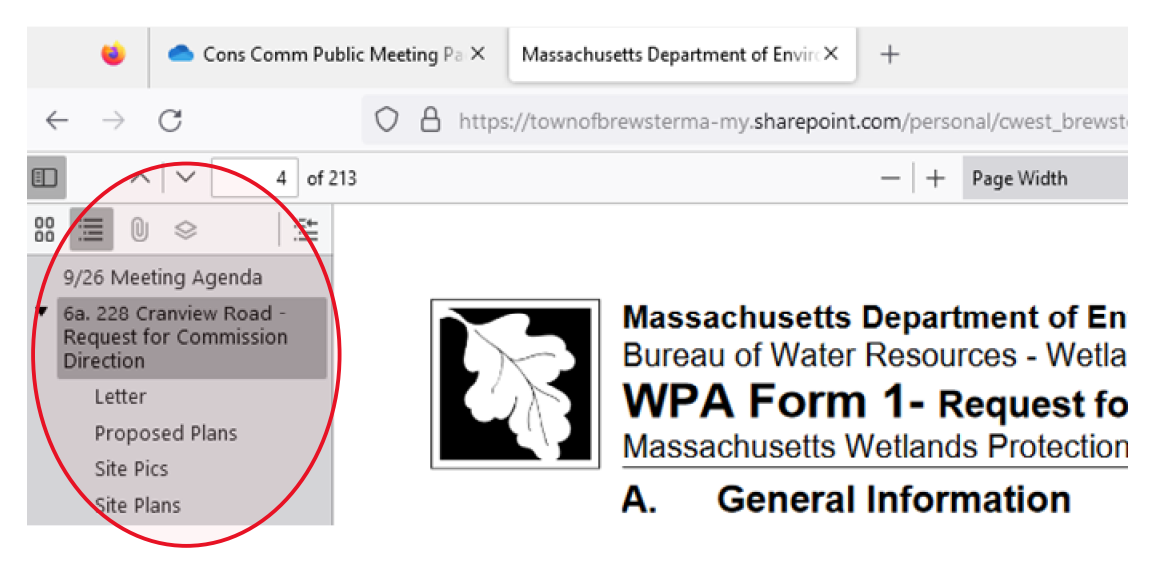